### **BAB IIIPELAKSANAAN KERJA PROFESI**

## **3.1 Bidang Kerja**

Selama menjalani KP di divisi IT Sheraton Grand Jakarta Gandaria City Hotel, praktikan telah terlibat dalam penanganan berbagai masalah terkait jaringan dan teknologi informasi. Divisi IT memiliki peran yang krusial dalam menjaga operasional hotel yang lancar. Berikut adalah beberapa poin yang menggambarkan pengalaman praktikan:

- a) **Penanganan Masalah Jaringan**: Sebagai IT trainee, tugas utama adalah menangani masalah jaringan yang mungkin timbul, termasuk masalah koneksi LAN, konfigurasi VLAN pada switch, dan masalah IP address. Praktikan memahami pentingnya topologi jaringan dan perbedaan antara penggunaan alamat IP tipe DHCP dan Static.
- b) **Keamanan Informasi**: Materi dari mata kuliah Keamanan Informasi dan Administrasi Jaringan sangat berguna dalam memahami pentingnya menjaga keamanan informasi dalam lingkungan kerja. Penggunaan alamat IP dan konfigurasi VLAN adalah elemen penting dalam menjaga keamanan jaringan.
- Penerapan Customer Relationship Management (CRM): Salah satu aspek yang sangat penting dalam pekerjaan di divisi IT adalah memastikan kepuasan pelanggan atau tamu hotel. Praktikan harus memastikan bahwa masalah jaringan yang mungkin timbul diatasi dengan cepat dan efisien, karena hal ini akan memengaruhi pengalaman tamu di hotel.

Dalam rangka menjalankan tugas ini, praktikan telah dapat mengintegrasikan pengetahuan dari mata kuliah KIAJ, CRM, dan Manajemen layanan teknologi informasi (MLTI) dalam menyelesaikan tugas-tugas sehari-hari di divisi IT. Pengalaman ini tidak hanya memperluas pemahaman praktikan tentang teknologi informasi, tetapi juga mengajarkan pentingnya pelayanan pelanggan yang berkualitas

tinggi dalam industri perhotelan. Dengan demikian, praktikan telah berkontribusi untuk memastikan bahwa tamu hotel merasa puas dan nyaman selama menginap di Sheraton Hotel melalui penanganan masalah teknologi informasi yang efektif.

# **3.2 Pelaksanaan Kerja**

pekerjaannya. Untuk memahami struktur jaringan Sheraton Jakarta yang akan mengalami perubahan, berikut gambaran jaringan yang terdapat pada Sheraton Jakarta dapat dilihat pada gambar 3.1 dibawah ini. Untuk mengatasi permasalahan jaringan, praktikan akan mengganti saklar lama dengan yang baru dalam menjalankan tugas

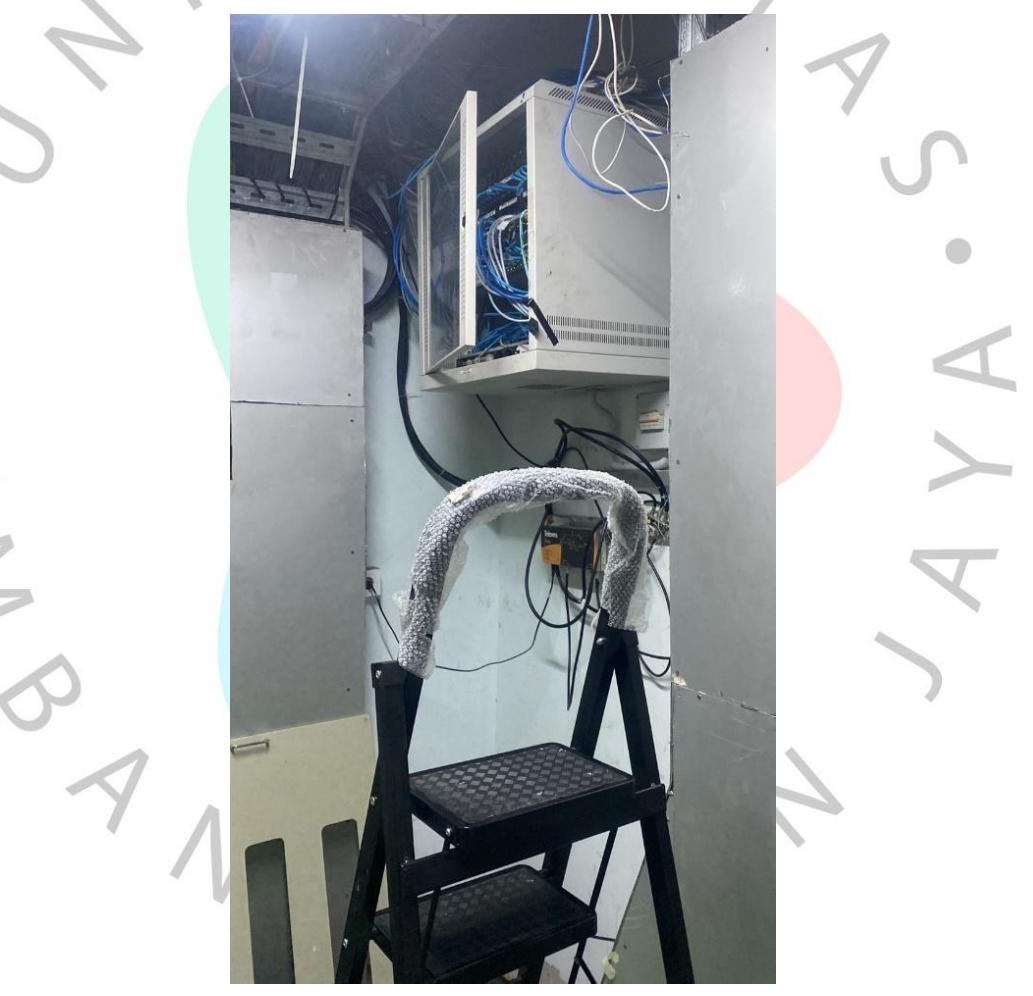

gambar 3. 1 Switch Lt 20 pada Sheraton Jakarta

Pada gambar 3.1 terlihat bahwa setiap jaringan di Sheraton Jakarta terhubung langsung dari switch ke PC, access point atau CCTV tanpa perlu melibatkan perangkat perantara. Perlu diketahui bahwa perangkat tersebut menggunakan merk dan tipe tertentu seperti switch

HP tipe 2920 dan access point dengan merk Ruckus. Menariknya, setiap lantai mulai dari B1 hingga lantai 20 dilengkapi dengan saklarnya masingmasing. Namun hal ini menyebabkan salah satu saklar di lantai 20 mengalami gangguan dan tidak berfungsi normal sehingga menyebabkan terganggunya kinerja WiFi di lantai tersebut yang biasanya berjalan lancar.

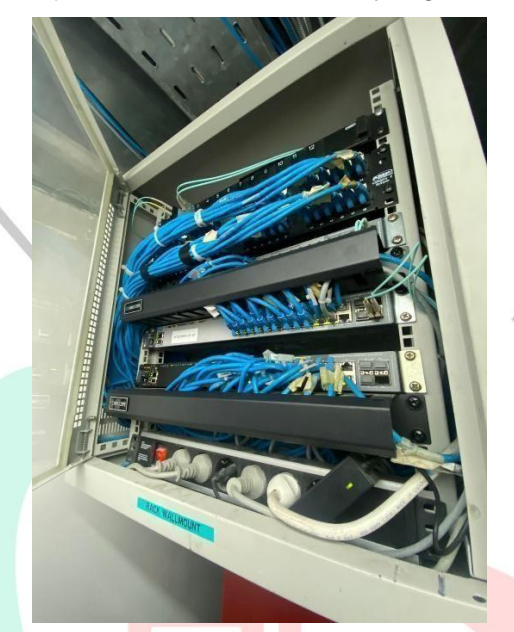

gambar 3.2 Switch

Kemudian jika terjadi masalah, praktikan akan melihat ke arah saklar untuk melihat apakah port yang terhubung sedang berkedip (on) atau tidak, ternyata ada beberapa yang tidak menyala dan praktikan segera menindaklanjuti untuk mengganti saklar tersebut.

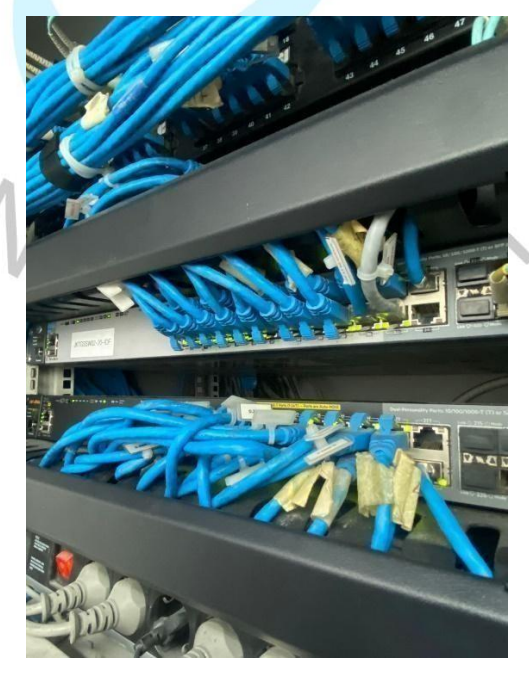

gambar 3.3 contoh jaringan pada switch yang blinking atau nyala

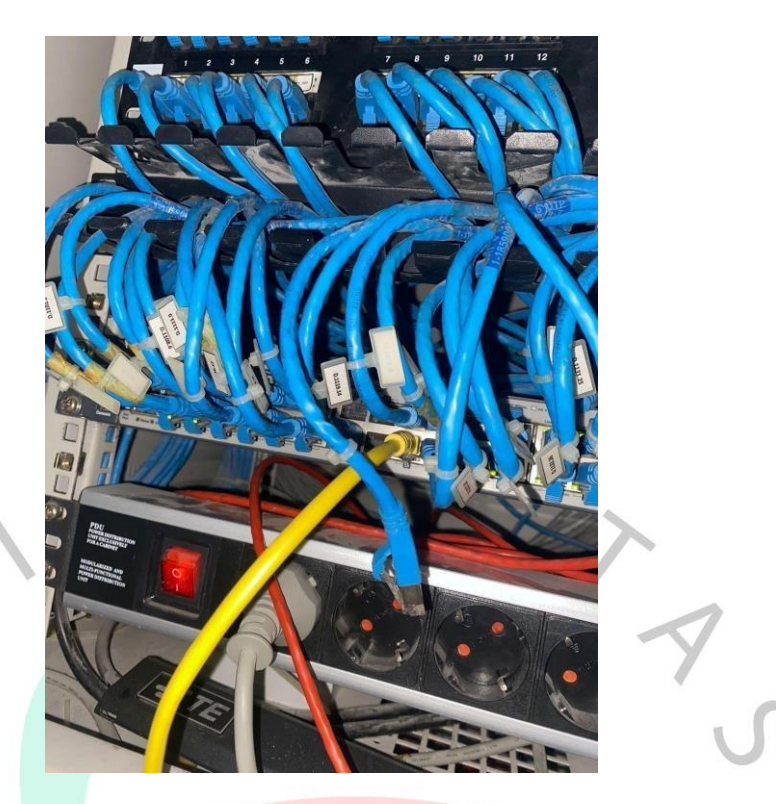

gambar 3.4 contoh jaringan pada switch pada port 2 dan 4 yang mati

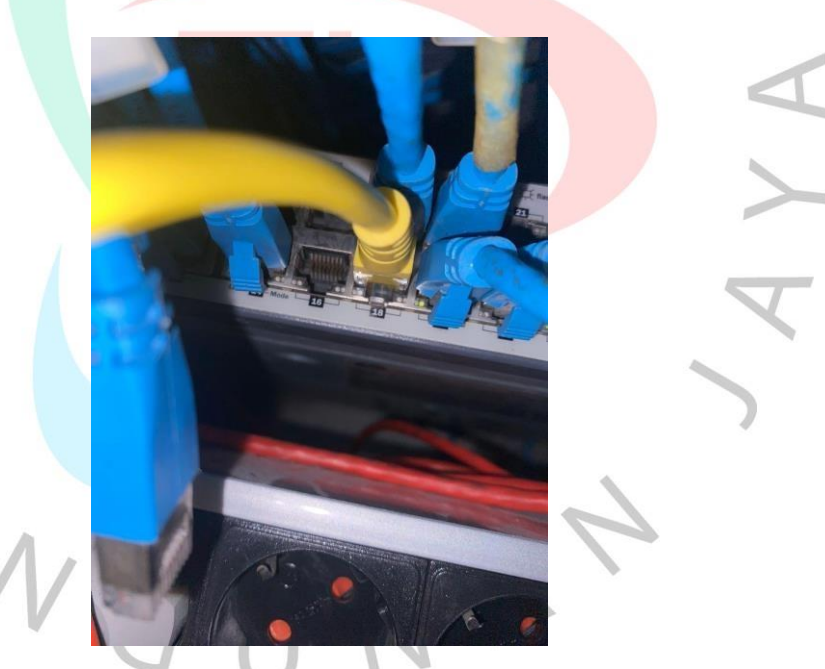

contoh jaringan switch yang mati

Jika lampu indikator pada saklar berkedip, menandakan bahwa jaringan aktif dan terhubung ke komputer. Praktisnya, praktikan hanya perlu mengecek konfigurasi pada komputer pengguna atau bisa melakukan ping ke alamat IP komputer. Untuk mengetahui alamat IP, praktikan dapat membuka command prompt (cmd) dan mengetikkan perintah "ipconfig /all". Setelah mendapatkan informasi alamat IP, langkah selanjutnya adalah melakukan ping. Contoh alamat IP yang terhubung dan tidak terlihat

dapat dilihat pada Gambar 3.5 dan 3.6.

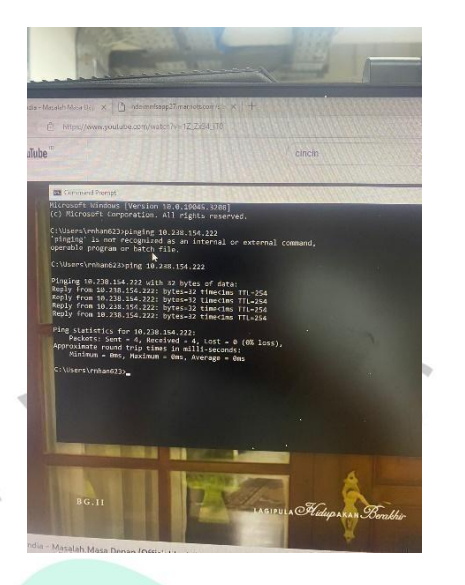

gambar 3.5 IP Address yang berhasil mendapat koneksi

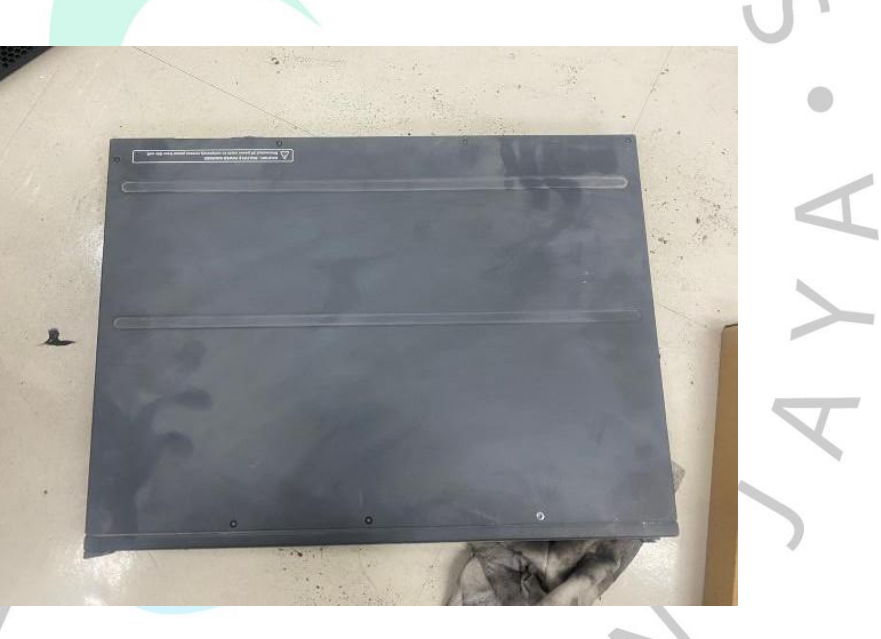

gambar 3.6 Switch lama yang sudah di copot

switch yang lama yang sudah kita ganti yang baru untuk membuat guest agar lebih nyaman dalam menggunakan internet.

 $\overline{z}$ 

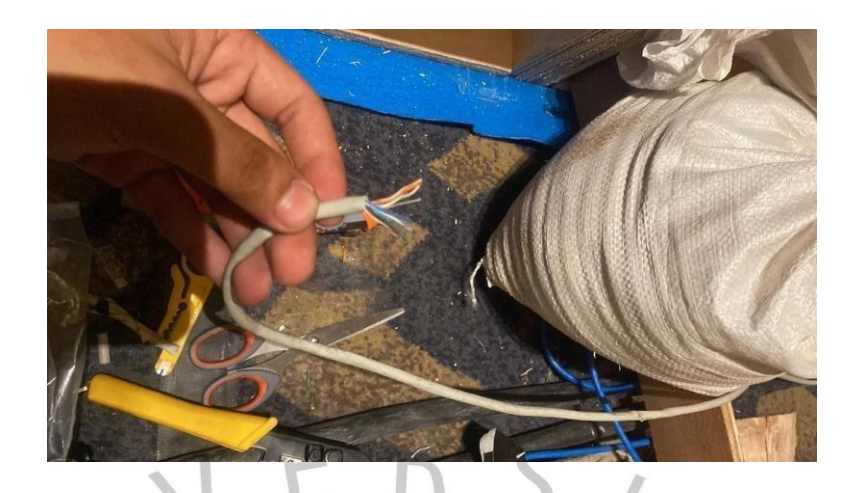

gambar 3.7 Praktikan saat melakukan crimping

Dari banyaknya kabel yang terhubung di switch kita perlu mengetahui kabel dari pc tersebut atau yang ingin kita perbaiki, untuk mengetahuinya praktikan membutuhkan alat yang bernama kabel tracker. Selain itu berikut alat-alat yang biasanya diperlukan untuk crimping.Tang dan gunting crimping digunakan untuk memotong kabel diperlihatkan contoh tipe yang digunakan untuk jaringan internet pada rj45 adalah tipe *straight*. Dalam beberapa kasus praktikan juga membutuhkan modular untuk kabel yang terbuhung dalam stop kontak rusak.

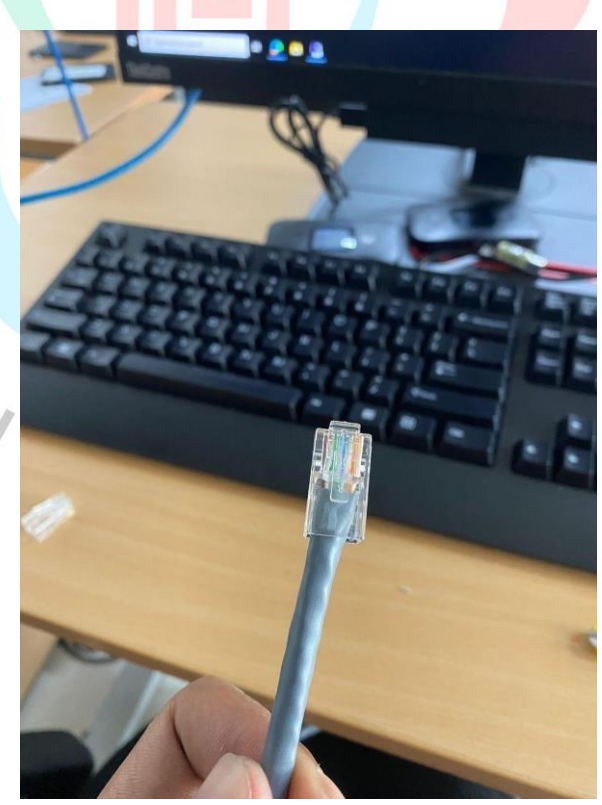

gambar 3.8 Kabel setelah crimping

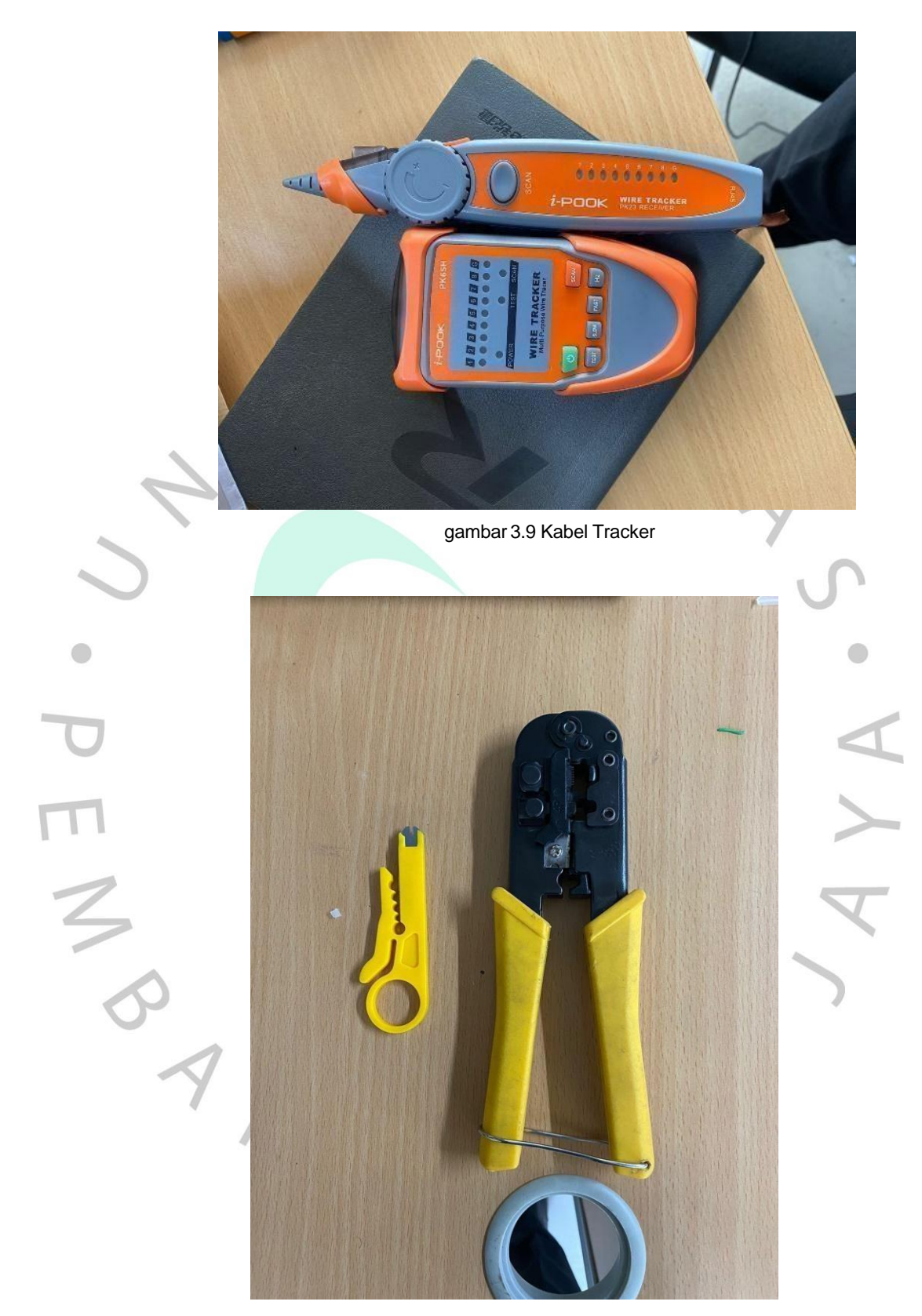

gambar 3. 10 Tang crimping dan gunting pemotong kabel lan

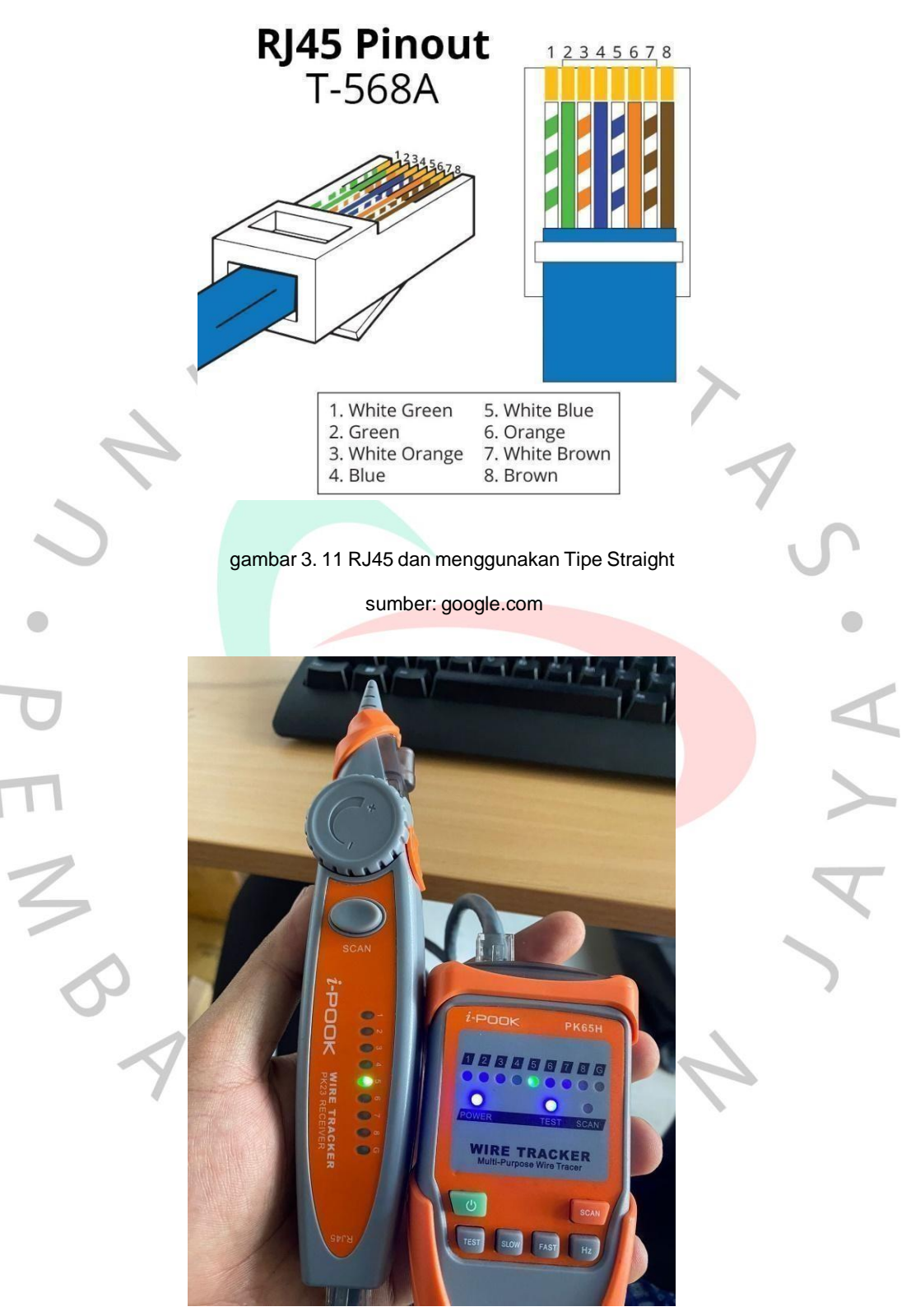

gambar 3. 12 Praktikan saat sedang mentrack salah satu kabel LAN

Selanjutnya terkait masalah printer di Sheraton hotel Jakarta ini setiap departemen mempunyai printer sendiri dimana setiap printer harus di hubungkan ke PC menggunakan *IP Address*. Pertama pc harus kita

install driver printer sesuai dengan merk dan tipe nya jika sudah baru pc kita hubungkan dengan menggunakan *IP Address* yang sudah di atur atau setting pada printer. Berikut contoh salah satu printer yang digunakan dapat dilihat pada gambar 3.13.

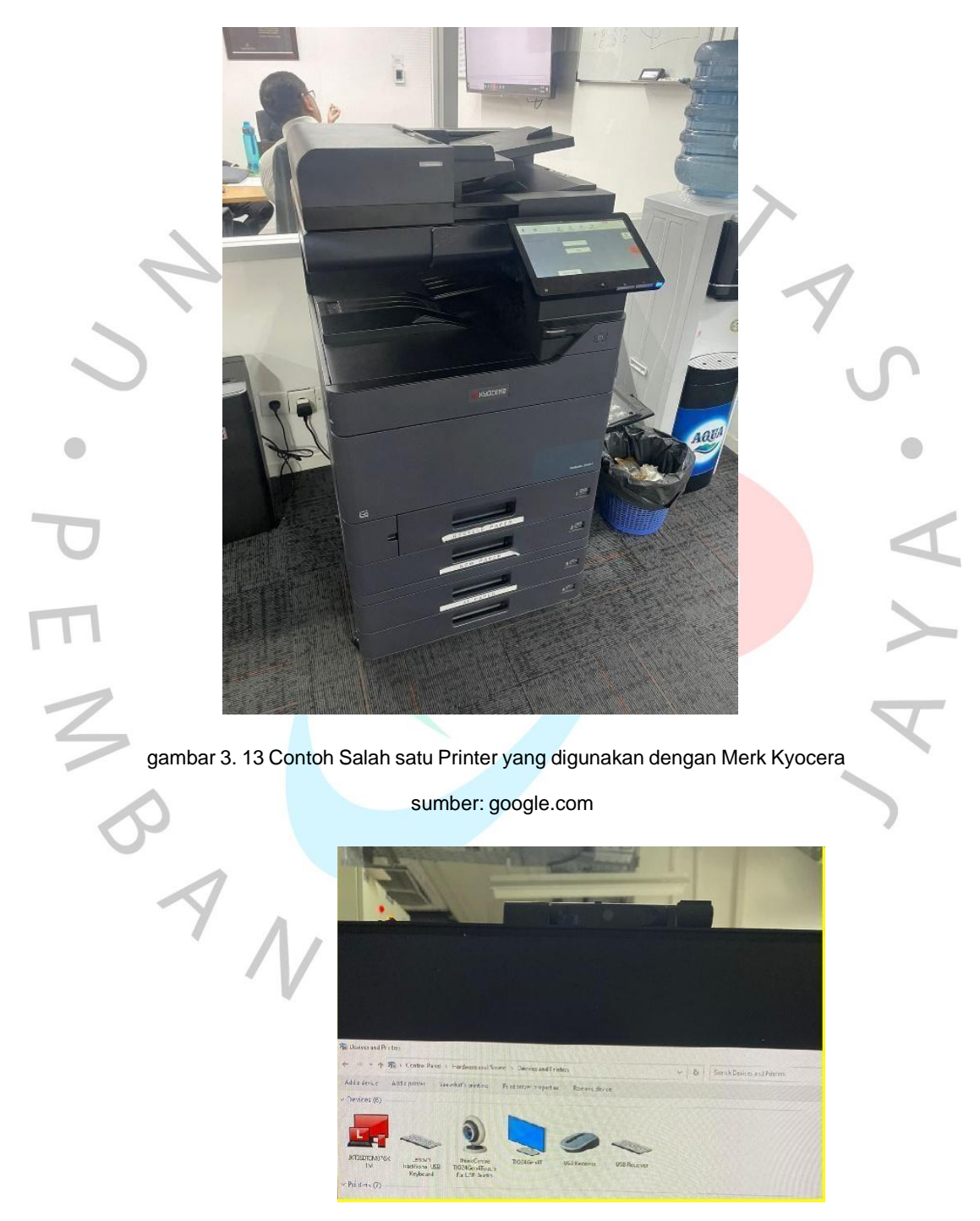

gambar 3. 14 masuk ke device and printers lalu klik add a printer

Pertama kita buka control panel dan cari menu devices and printers lalu setelah masuk kita pilih menu add a printer seperti gambar 3.15 diatas.

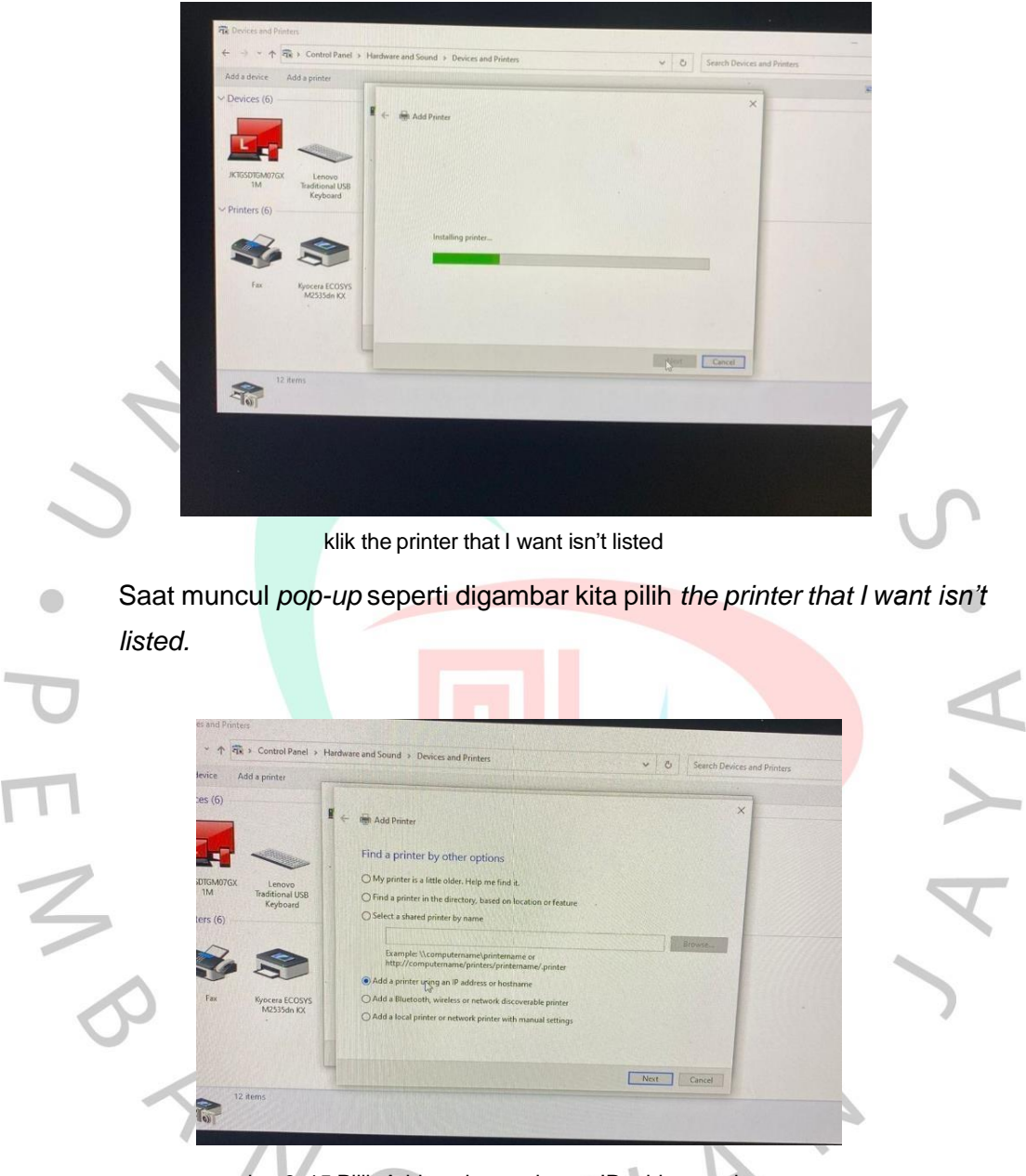

gambar 3. 15 Pilih Add a printer using an IP address or hostname

Dapat dilihat pada gambar 3.15 karena disini menggunakan *IP Address* maka pilih *option Add a printer using an IP address or hostname*

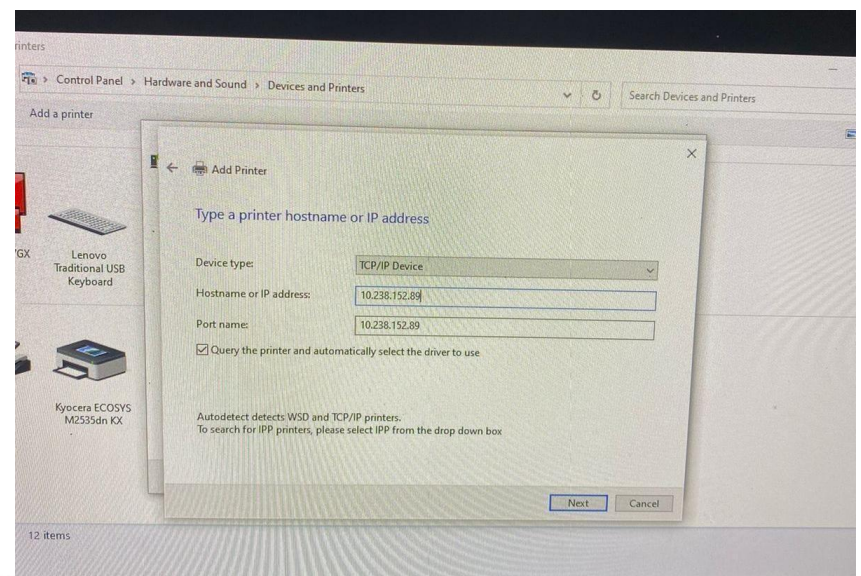

gambar 3. 16 Pilih TCP/IP Device lalu praktikan masukan IP address nya

Setelah itu dapat dilihat pada gambar 3.16 diatas praktikan hanya perlu memasukan *IP address* printer tersebut, jika sudah klik *next*.

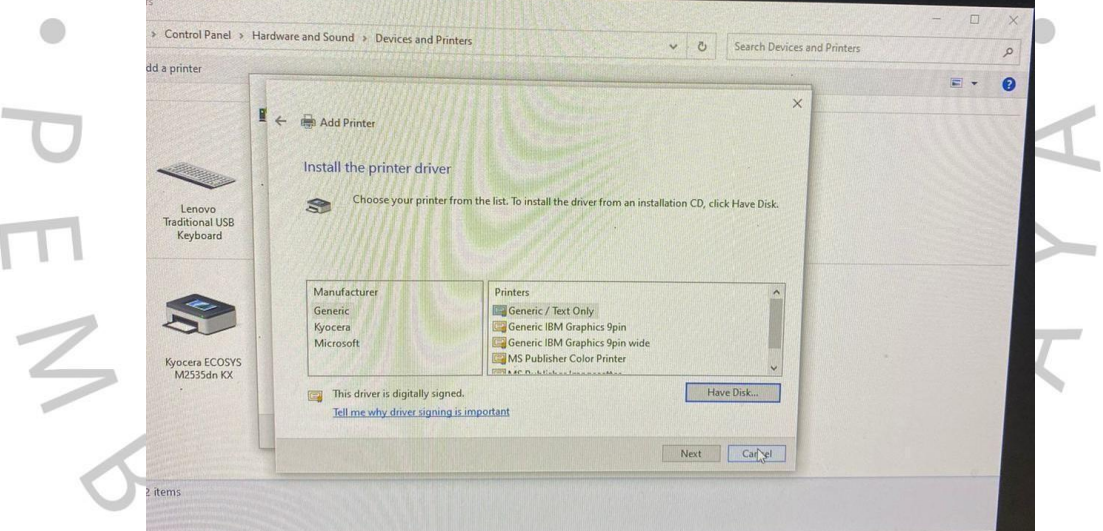

gambar 3. 17 Pada bagian ini praktikan cari driver yang sudah praktikan download dan sesuai dengan merkdan tipe printer nya

pc tersebut dan harus dilakukan print test apakah sudah bisa digunakan atau masih ada yang error pada pengaturan printer tersebut. Pada gambar 3.17 praktikan hanya perlu mencari driver printer yang sudah di download. Dan setelah menemukan driver nya printer sudah tersedia di

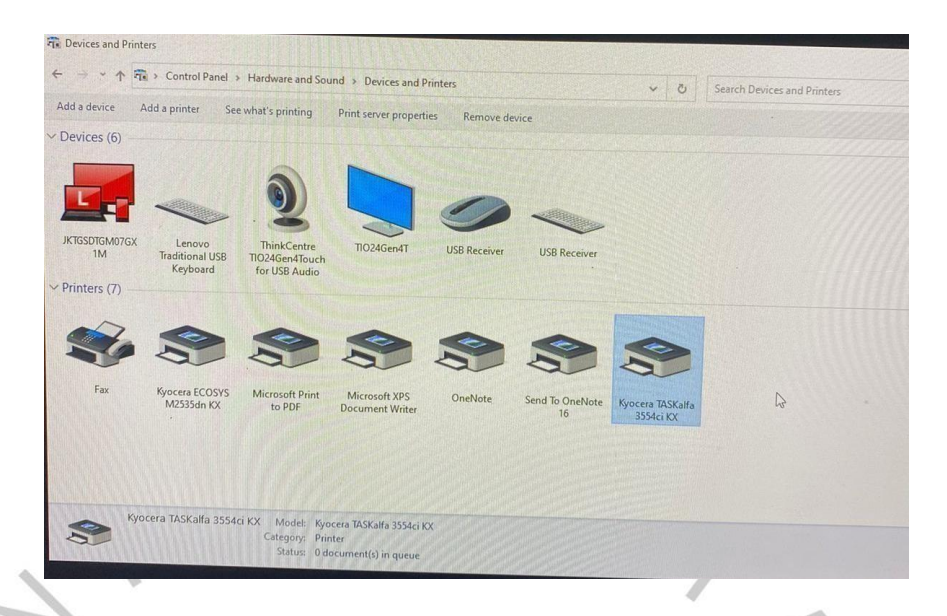

gambar 3. 18 Gambaran jika driver sudah terinstal dan siap untuk digunakan.

Reimage pc juga merupakan salah satu pelaksanaan kerja yang praktikan biasanya kerjakan. Reimage adalah proses menghapus semua perangkat lunak di komputer dan menginstal ulang semuanya. Sebuah reimage diperlukan jika sistem operasi kita sudah lamban atau rusak. kita mungkin juga perlu mengubah citra jika sistem nya terganggu dengan masalah spyware.

 $\bigcirc$ 

Kata instal ulang sering digunakan sebagai pengganti reimage. Dalam hal ini praktikan melakukan reimage pc karena pada pc-pc lama masih menggunakan HDD dimana pc tersebut menjadi lamban atau lama untuk menjalankan sebuah sistem maka dari itu diperlukan nya reimage atau instal ulang dan menggantinya menggunakan SSD untuk reimage tersebutpraktikan juga membutuhkan sebuah usb yang didalam nya sudah terdapatfile untuk instal ulang. Berikut langkah-langkah yang praktikan lakukansaat mereimage pc.

1. Masuk ke settingan BIOS lalu pilih menu *startup* bisa dilihat pada gambar dibawah ini.

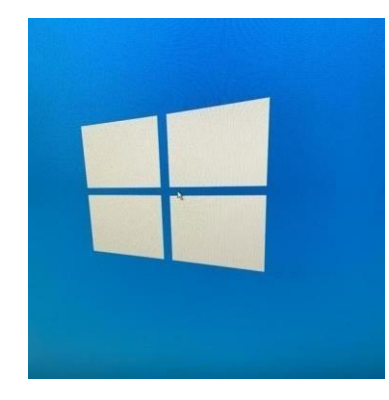

gambar 3.19Setting bios

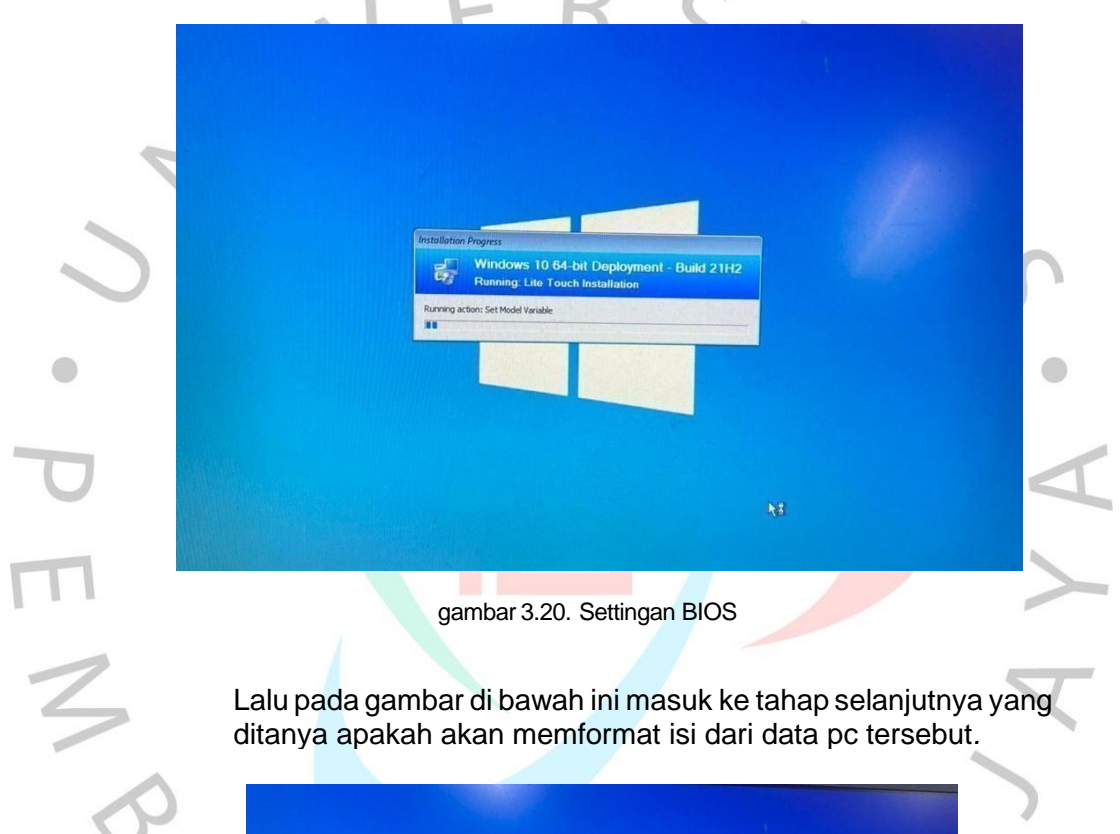

Lalu pada gambar di bawah ini masuk ke tahap selanjutnya yang ditanya apakah akan memformat isi dari data pc tersebut*.*

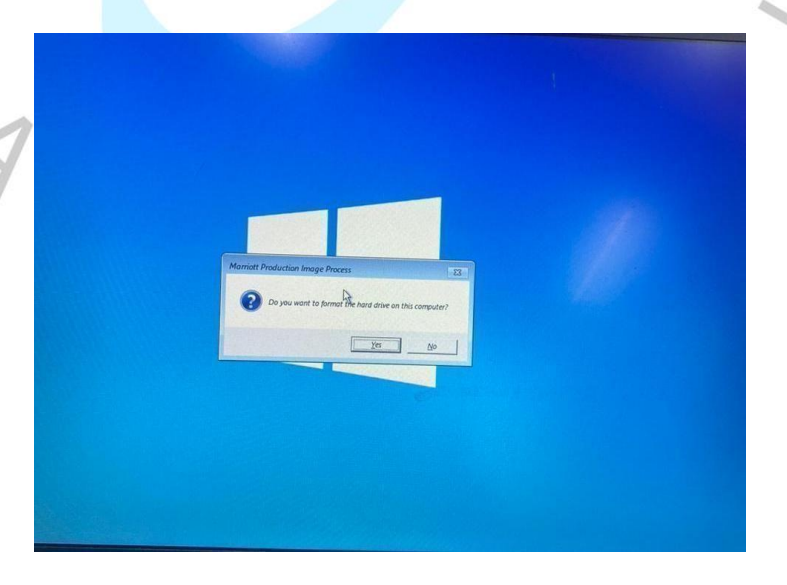

gambar 3. 21 Memformat data data pc tersebut

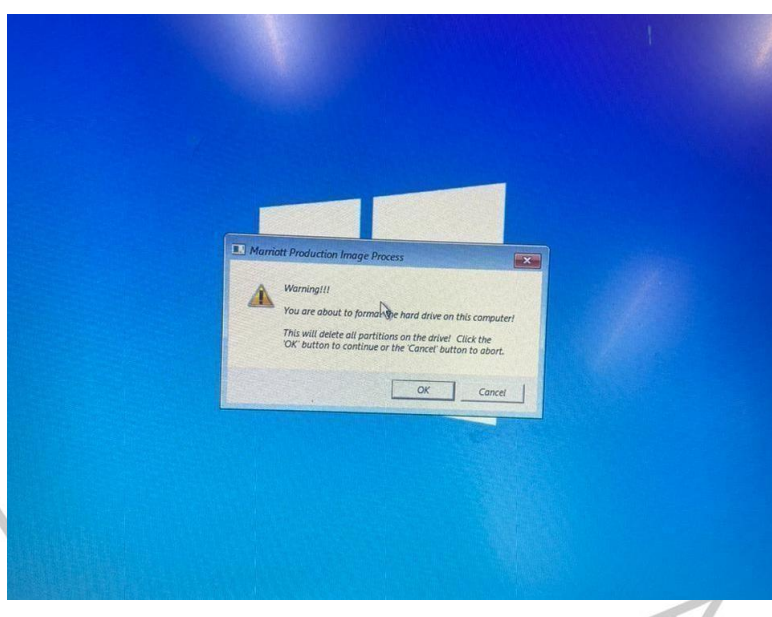

gambar 3. 22 Format data data pc

2. Pada gambar dibawah dijelaskan bahwa setelah itu kita masuk ke *deployment toolkit* dan lakukan klik Run the deployment wizard.

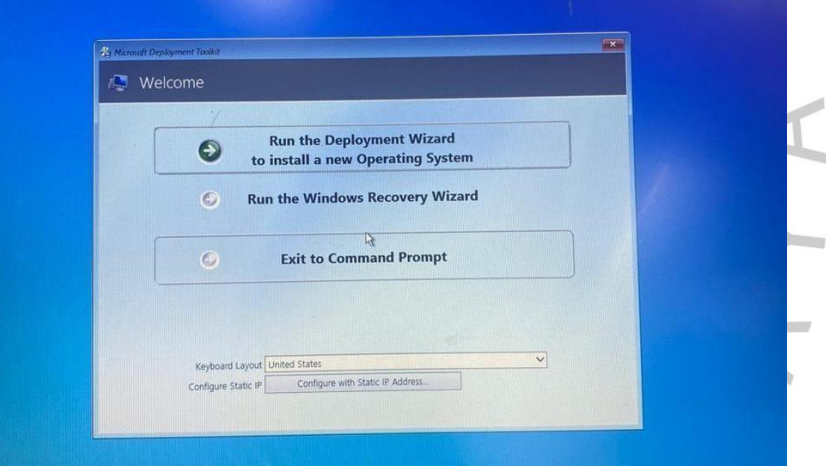

gambar 3. 23 Settingan BIOS *Automatic Boot Sequence*

ó.

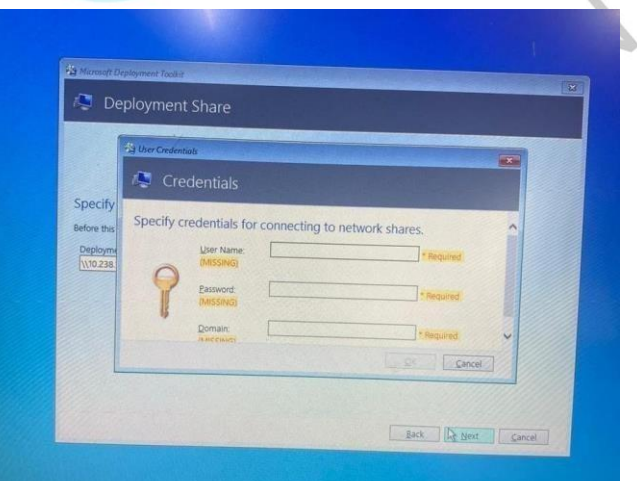

gambar 3. 24 Tahap Deplotment Share

 $\sum_{\infty}$ 

- 3. Setelah melalui beberapa tahapan proses reimage, langkah selanjutnya akan membawa kita ke proses share deployment dan pengguna harus memasukkan alamat IP server, user ID dan password. Pada tahap ini, pengguna diminta memasukkan informasi tersebut untuk melanjutkan proses pencitraan ulang pada komputer di Sheraton/Marriott.
- *code* dimana *code* nya sudah di tetapkan oleh Sheraton Jakarta dan *asset tag* merupakan *serial number* dari pc yang di *reimage*  atau instal ulang, *corp profile* nya merupakan international and ritz carlton dan terdapat 2 aplikasi yang harus di instal yaitu *Microsoft office standart* dan *Sieel CRM for CI*. 4. Pada gambar dibawah dilanjutkan ke tahap menginput *marsha*

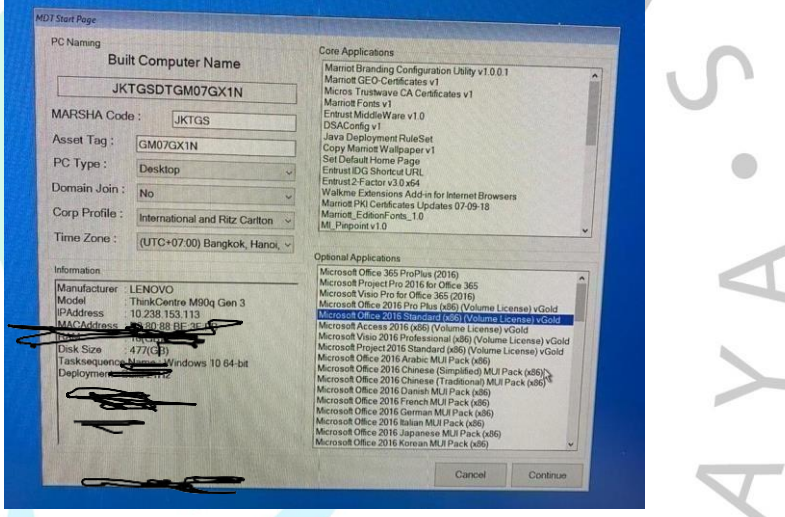

gambar 3. 25 Tahap MDT start Page

Setelah tahap mengisi marsha code, asset tag dll selesai. Akan muncul gambar dibawah ini, gambar dibawah ini memberi tahu klo kita mereimage pc telah selesai dan berhasil.

Setelah tahap mengisi marsha code, asset tag dll selesai. Akan muncul gambar dibawah ini, gambar dibawah ini memberi tahu klo kita mereimage pc telah selesai dan berhasil.

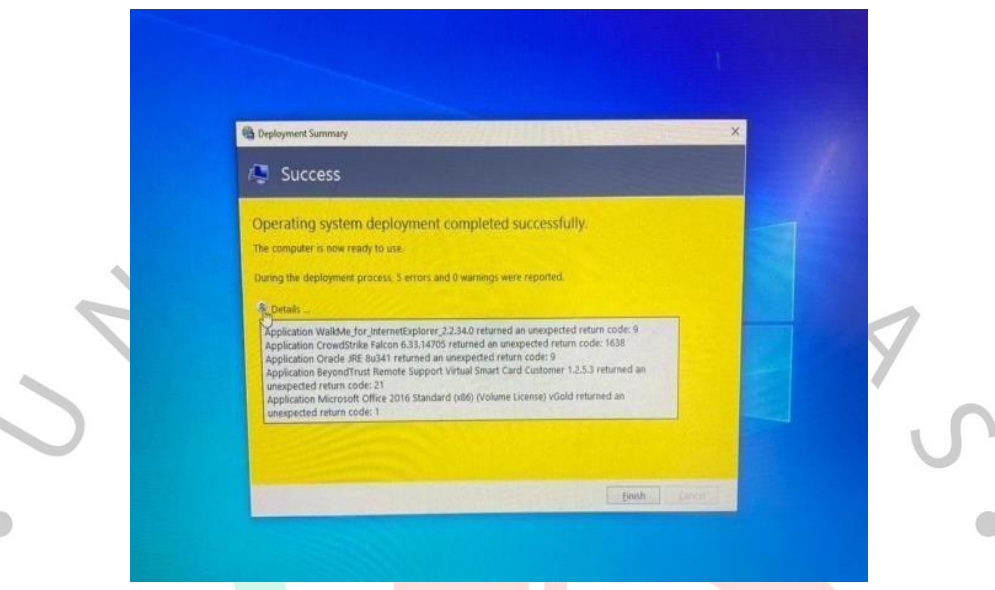

gambar 3.26 Selesai Reimage PC

Kemudian setelah semua tahap *reimage*/instal ulang sudah selesai, PC tersebut masih belum bisa digunakan untuk operasional. Tahap terakhir sebelum PC benar-benar dapat digunakan oleh staff

Bitlocker merupukan standar dari marriott untuk di pc yang versi lama, sangat penting untuk menginstall bitlocker agar pc tersebut berjalan dengan baik. Dan jika bitlocker tidak di install maka pc tersebut akan diblock oleh marriott karena tidak mengikuti standar mereka. Berikut ini

NA

Tahap Tahap Menginstall Bitlooker

 $N$ GU

Ć

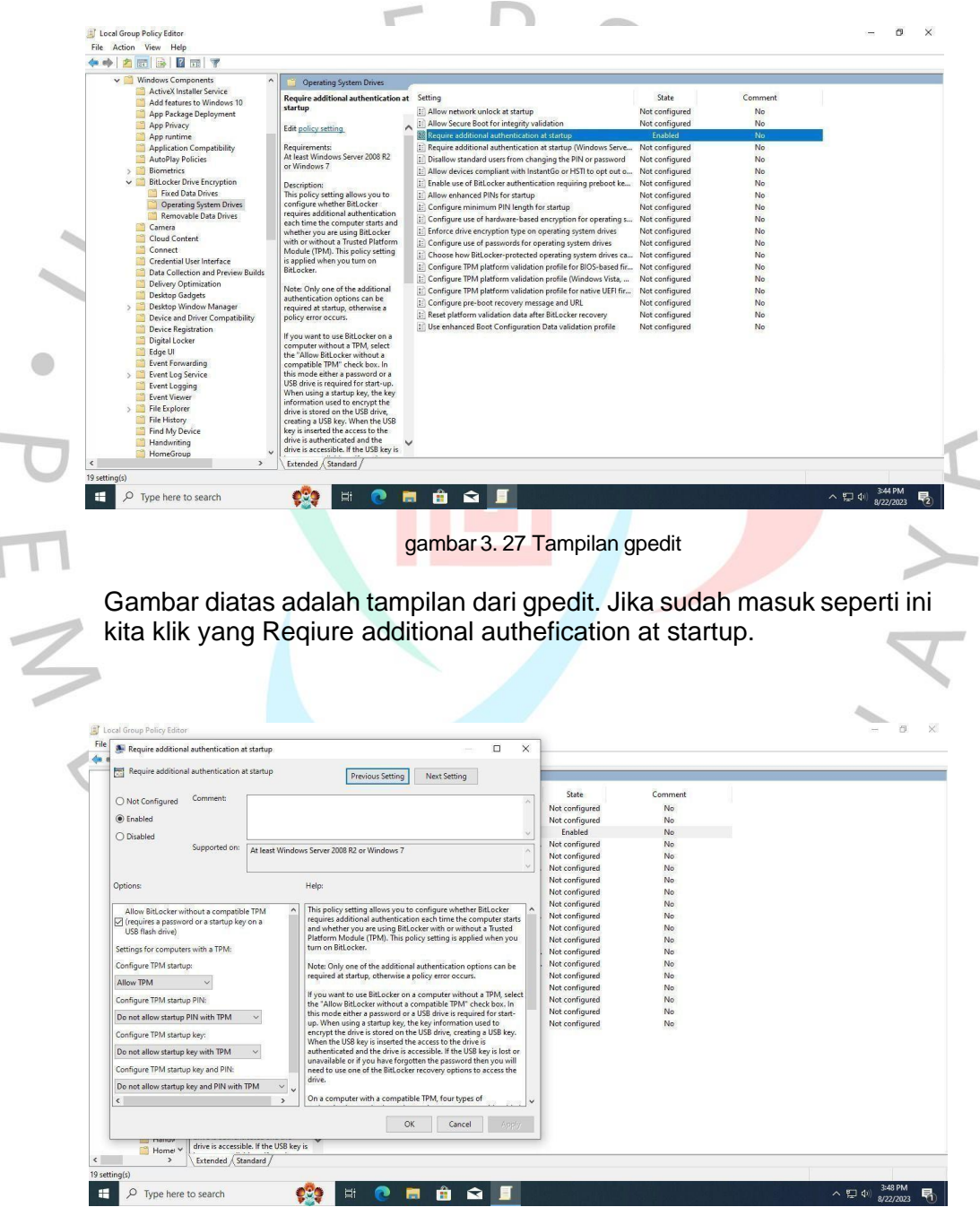

Gambar 3.28 Tampilan Requaire Bitlooker

Lalu lakukan kita enable kan Require nya dan setting TPM nya kita lakukan seperti gambar diatas.

**BitLocker** inter the password to u **TITELITELITAN** 

gambar 3. 29 Tampilan install bitlocker

Dan jika sudah menginstall bitlocker akan muncul seperti ini pada awal startup computer.

Praktikan sebagai IT trainee dengan senang hati akan membantu Guest untuk melakukan pengintalan youtube di TV. Kami akan membimbing dan mengarahkan Guest untuk melakukan langkah-langkahnya. Kami selalu siap untuk membatu guest agar puas dengan service di Sheraton Grand Jakarta Gandaria City Hotel menjadi lebih menyenangkan.

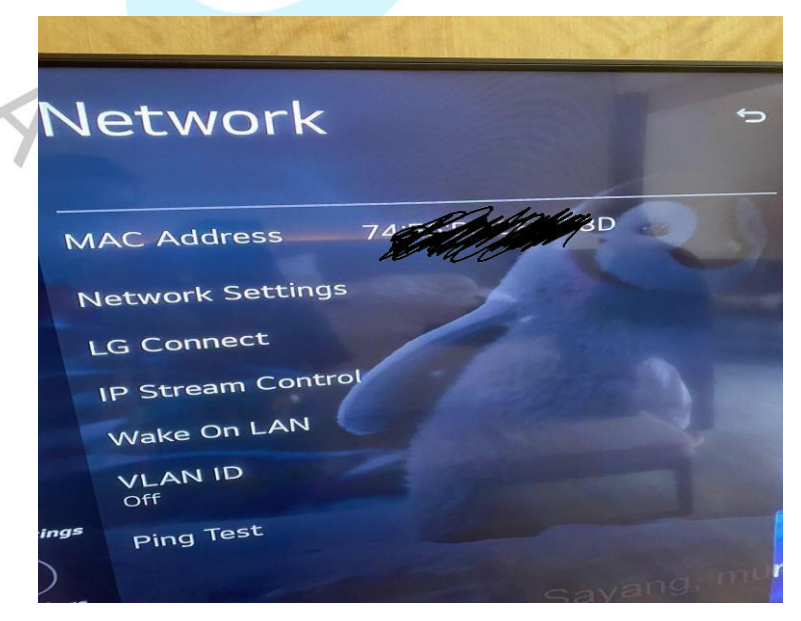

gambar 3. 30 Tampilan setting TV

Pertama kita harus masuk ke settingan tv terlebih dahulu, tetapi tidak seperti tv pada umumnya, jika mau masuk ke settingan seperti ini kita punya kode khusus agar Guest tidak bisa mengotak ngatik tv kita. Setelah itu kita copy MAC Addresnya untuk kita bypass internet.

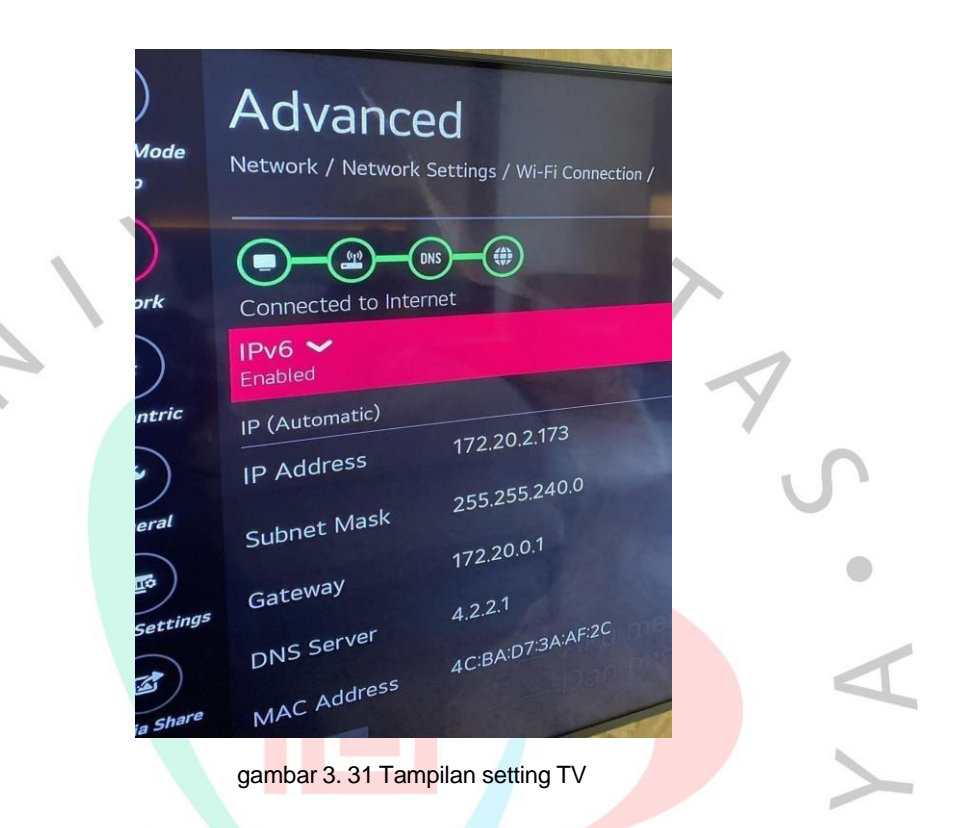

Setelah di bypass wifi akan connect seperti gambar diatas, setelah connect seperti diatas baru kita install youtubenya.

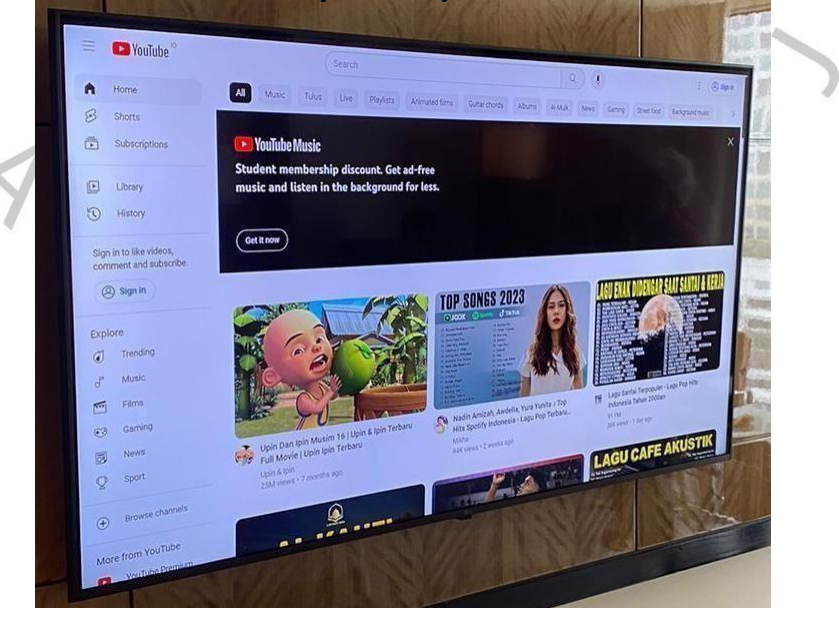

gambar 3. 32 Tampilan *youtube*

#### Setelah terintall baru Guest bisa menonton youtube sepuasnya.

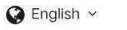

 $\overline{\mathsf{x}}$ 

### Welcome Back. Enjoy your free internet service.

Not a Member? Join now ... it's free

#### Connect to internet

Click "Connect Now" to acccept the Terms of Service and connect to the Internet See terms Marriott Bonvoy™ members, please sign in to your account on the next screen. That way you'll automatically receive free internet benefits for all stays with us.

**CONNECT NOW** 

\*Billed to your room. Qualifying corporate and group customers may receive discounted internet as part of their contract. Marriott Bonvoy™ Members receive

gambar 3. 33 Tampilan *connect internet*

Kami memahami bahwa terkadang masalah dengan jaringan Wi-Fi bisa menjadi pengalaman yang membingungkan. Untuk memudahkan Anda, jika Anda mengalami kendala ketika mencoba terhubung ke Wi-Fi Sheraton Jakarta, Anda dapat membuka browser Anda dan masuk ke alamat [www.marriottwifi.com.](http://www.marriottwifi.com/) Di sana, Anda akan menemukan halaman login yang memungkinkan Anda untuk terhubung dengan mudah. Kami selalu siap membantu Anda dalam setiap langkah, karena kenyamanan Anda adalah prioritas utama kami.

Kami juga menangani penyambungan kabel telepon yang putus dengan cepat dan efisien. Teknisi kami yang berpengalaman akan segera memperbaiki masalah ini agar Anda dapat kembali terhubung dengan lancar.

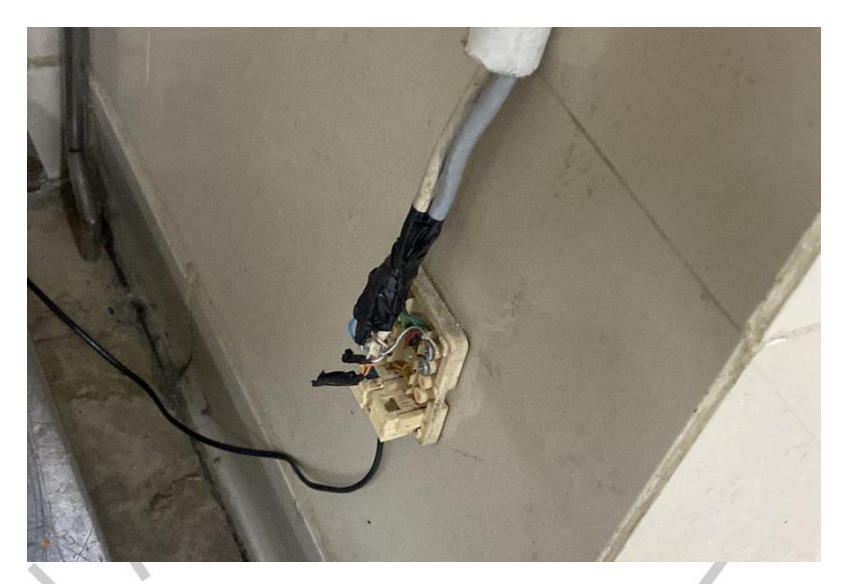

gambar 3. 34 Kabel Telepon putus

Ternyata kabel telephone di area kitchen putus maka dari itu telephone tidak bisa digunakan dan mamenggil bagian IT untuk mengecheck kenapa telephone tersebut tidak bisa digunakan.

 $\bigcirc$ 

 $\frac{1}{2}$ 

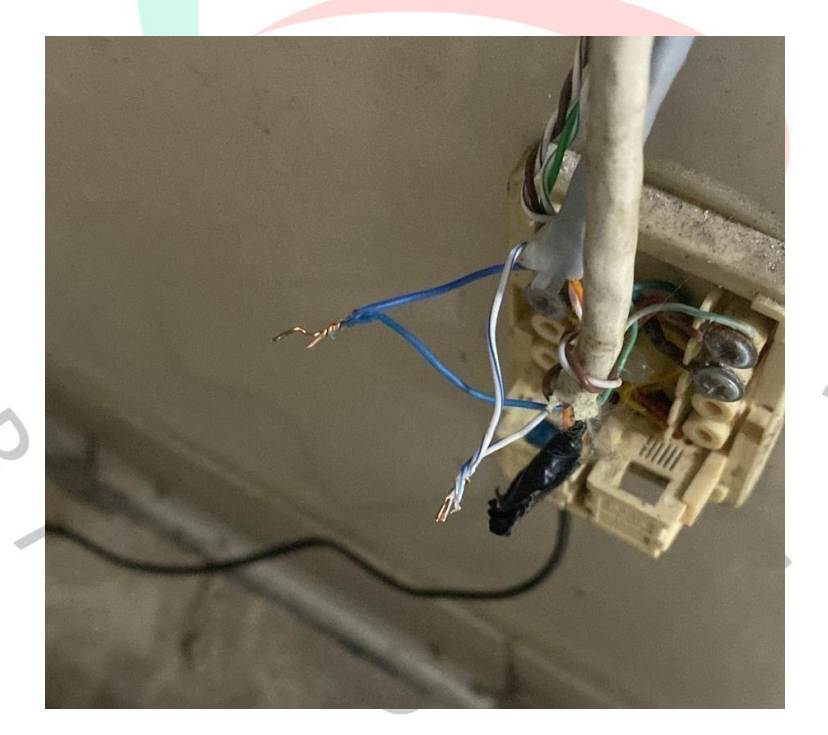

gambar 3. 35 Kabel biru dan putih biru

Setelah kami analisa ternyata biru dan putih biru sedikit kena gesekan dikarenakan lapisan luar kabelnya robek. Cara menanginya kita haris potong kabel tersebut baru, setelah itu kita solasi agar tidak beradu dengan kabel yang lain. Jika sudah menyambung dan melapisi kabel dengan solasi, kita melakukan tes telephone tersebut apakah kembali

seperti semula atau tidak jika kembali seperti semula maka masalah selesai.

## **3.3 Kendala Yang Dihadapi**

Selama menjalani KPi di Sheraton Grand Jakarta, beberapa kendala yang dialami praktikan adalah sebagai berikut:

1) Kurangnya pemahaman mengenai penggunaan perangkat-perangkat yang sering digunakan dalam lingkungan IT hotel. Hal ini menyebabkan praktikan merasa kewalahan dalam menavigasi dan memahami perangkat- perangkat tersebut.

2) Ketidakpahaman mengenai penerapan networking dalam konteks perhotelan. Praktikan belum memiliki pemahaman mendalam mengenai beragam sistem yang ada di dalam industri perhotelan, seperti sistem manajemen reservasi, sistem manajemen kamar, sistem manajemen inventaris, dan banyak lagi. Selain itu, kompleksitas sistem ini semakin bertambah dengan adanya integrasi dengan sistem-sistem pihak ketiga, seperti sistem pembayaran dan pemesanan makanan. Praktikan merasa sulit untuk menguasai semua sistem tersebut.

3) Praktikan sering menghadapi tantangan ketika berurusan dengan masalah jaringan yang dialami oleh tamu hotel. Mereka belum memiliki pengetahuan yang cukup untuk mengatasi permasalahan yang mungkintimbul.

Selain dari kendala teknis, berkomunikasi dengan tim non- teknis dan tamu hotel juga menjadi tugas yang sulit. Perbedaan bahasa dan pemahaman antara praktikan dan individu-individu non-teknis dapat menjadi penghambat dalam menyampaikan masalah teknis dengan efektif. Praktikan perlu belajar cara berkomunikasi dengan baik

dan menjelaskan masalah teknis secara sederhana kepada orangorang yang mungkin tidak memiliki latar belakang teknis.

## **3.4Cara Mengatasi Kendala**

Berikut adalah cara untuk mengatasi kendala-kendala yang dihadapi praktikan:

1) Untuk mengatasi kendala pemahaman terhadap perangkat yang digunakan, praktikan dapat:

Mendapatkan pelatihan intensif dalam satu minggu pertama, di mana mereka diajari cara mengimplementasikan perangkat yang umum digunakan di hotel.

- Aktif mencari informasi dan panduan melalui internet atau sumbersumber online lainnya untuk memahami perangkat-perangkat tersebut.

2) Untuk mengatasi kurangnya pemahaman tentang sistem kerja IT dalam perhotelan, praktikan dapat:

- Mendapatkan pendampingan dan panduan secara terus- menerus dari IT manager dan IT specialist di hotel. Mereka dapat memberikan informasi rinci tentang berbagai sistem yang digunakan di dalam hotel dan memberikan pemahaman yang lebih dalam tentang bagaimana sistem-sistem tersebut berinteraksi.

Memahami bidang pekerjaan yang harus dilakukan dalam sistem IT hotel, sehingga praktikan memiliki gambaran yang lebih jelas tentang tugas-tugas mereka.

3) Untuk mengatasi kesulitan dalam menangani masalah, praktikan dapat:

- Segera menghubungi IT manager atau IT specialist ketika mereka menghadapi kesulitan atau kebingungan dalam tugas-tugas mereka.

- Mendapatkan bantuan langsung melalui komunikasi

melalui aplikasi pesan seperti WhatsApp (WA) atau melalui akses langsung dengan menggunakan MAC address untuk bypass.

# **3.5 Pembelajaran Yang Diperoleh dari Kerja Profesi**

Setelah melaksanakan KP selama lebih kurang 3 bulan, praktikan meraih beberapa pembelajaran berharga yang akan menjadi bekal berharga dalam karier praktikan di dunia IT perhotelan. Beberapa di antaranyaadalah:

- 1) Memahami dengan lebih baik ruang lingkup pekerjaan dalam bidang IT perhotelan. Selama Kerja Profesi, praktikan telah mendapatkan pemahaman yang lebih dalam tentang tugas-tugas dan tanggung jawab yang harus diemban oleh seorang profesional IT di industri perhotelan.
- 2) Meningkatkan kemampuan manajemen waktu. Pengalaman ini telah mengajari praktikan bagaimana mengatur waktu dengan efisien, terutama dalam dunia kerja yang sering kali penuh tantangan dan tugas-tugas yang mendesak.
- 3) Meningkatkan rasa bertanggung jawab dan disiplin. Praktikan telah belajar untuk menjadi lebih bertanggung jawab terhadap pekerjaan dan menjaga kedisiplinan dalam menjalankan tugas-tugas yang diberikan.
	- 4) Mendapatkan wawasan mendalam dalam pemecahan masalah yang berkaitan dengan networking. Selama Kerja Profesi, praktikan telah menghadapi berbagai tantangan yang memungkinkan praktikan untuk mengasah keterampilan pemecahan masalah praktikan, terutama dalam konteks jaringan.
- 5) Meningkatkan softskill seperti kemampuan berkomunikasi yang baik dengan tamu dan rekan kerja hotel, terutama dalam menangani masalah jaringan. Praktikan juga telah mengembangkan hardskill seperti keterampilan crimping, mentrack, atau menarik kabel LAN, yang akanberguna dalam pekerjaan di masa depan.
- 6) Belajar bagaimana mengatasi masalah yang berkaitan dengan IT, terutama dalam konteks networking, dan berinteraksi dengan baik dengan tamu hotel.

Secara keseluruhan, Kerja Profesi telah memberikan praktikan pengalaman dan pembelajaran yang sangat berharga. Praktikan meyakini bahwa semua pengalaman belajar tersebut akan meningkatkan kesiapan praktisi dalam menghadapi berbagai tantangan di dunia kerja, khususnya di sektor IT perhotelan.

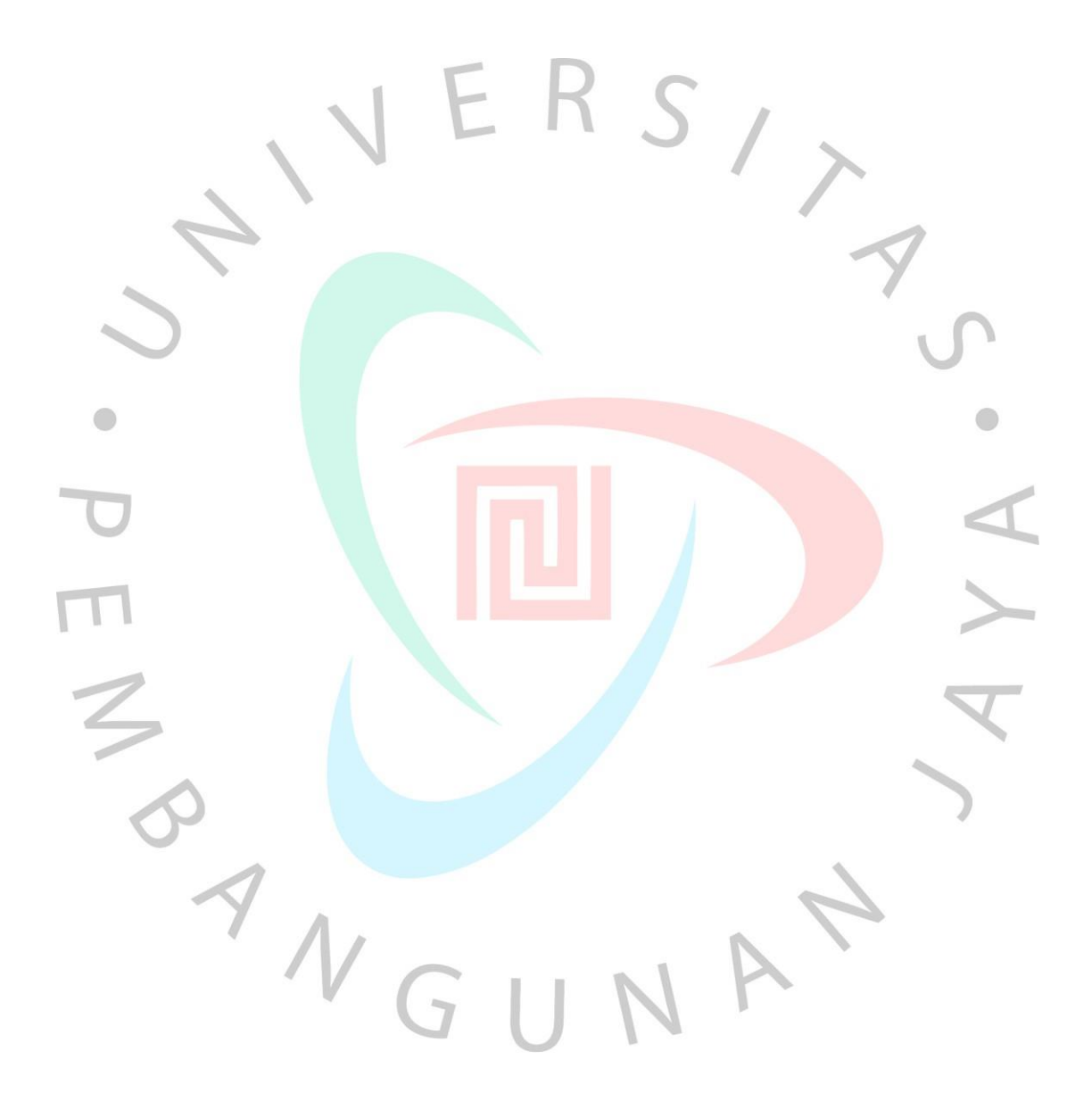